■Zoomウェビナー視聴にあたっての注意事項

- 1)Zoom はWindows、Mac、Linux、Android(スマートフォン・タブレッ ト等)、iOS(iPad、iPhone 等)に対応しています。サポートされて いる利用可能な端末(OS のバージョン等) をご確認ください。
- 2)すでにZoomをインストール済みの方も、最新版にアップデートして くだい。
- 3)インターネットは有線での接続を推奨しております。 Wi-Fiも使用可能ですが時間帯や利用場所により回線速度が安定し ない場合があります。
- 4) お使いになる端末のスピーカーもしくはヘッドフォンを利用して、 音声が聞こえるように準備してください
- 5) Zoomが提供しているテストページからカメラ·、マイクの動作確認 をお願いいたします。 ZoomテストURL[:http://zoom.us/tes](http://zoom.us/test)t

#### ■禁止事項

- 1)配信映像の録画、スクリーンショットは一切禁止いたします。
- 2)出演用URLを他者に貸与、譲渡等は禁止とさせていただきます。

■Zoomを使用したことがない方はダウンロードが必要です。 Zoomアカウントは無料サインアップから作成できます。

- ・Zoomをダウンロードする Zoomダウンロードサイト [https://zoom.us/downloa](https://zoom.us/download)d
	- 手順1)上記URLにアクセス後、「ミーティング用Zoomクライアン ト」をダウンロードします。 ダウンロードしたインストーラーを起動するとインストー ルが開始されます。
	- 手順2)サインイン画面が表示されたらインストール完了です。
	- 手順3)「無料でサインアップ」をクリックし、事前参加登録と同 じメールアドレスでアカウント登録を行ってください。 (無料でサインアップできます)
	- 手順4)登録したメールアドレスに有効か確認のメールが届きます ので「アクティブなアカウント」をクリックしてください。
- ■すでにZoomをインストール済みの方は最新版にアップデートしてくだい。
	- ・Zoomアプリを起動してくだい。
		- 手順1)Zoom画面右上にあるユーザーアイコンから 「更新を確認」をクリックしてください。
		- 手順2)「更新が利用可能」と表示された場合は「更新」をクリッ クしてアップデートを行ってください。

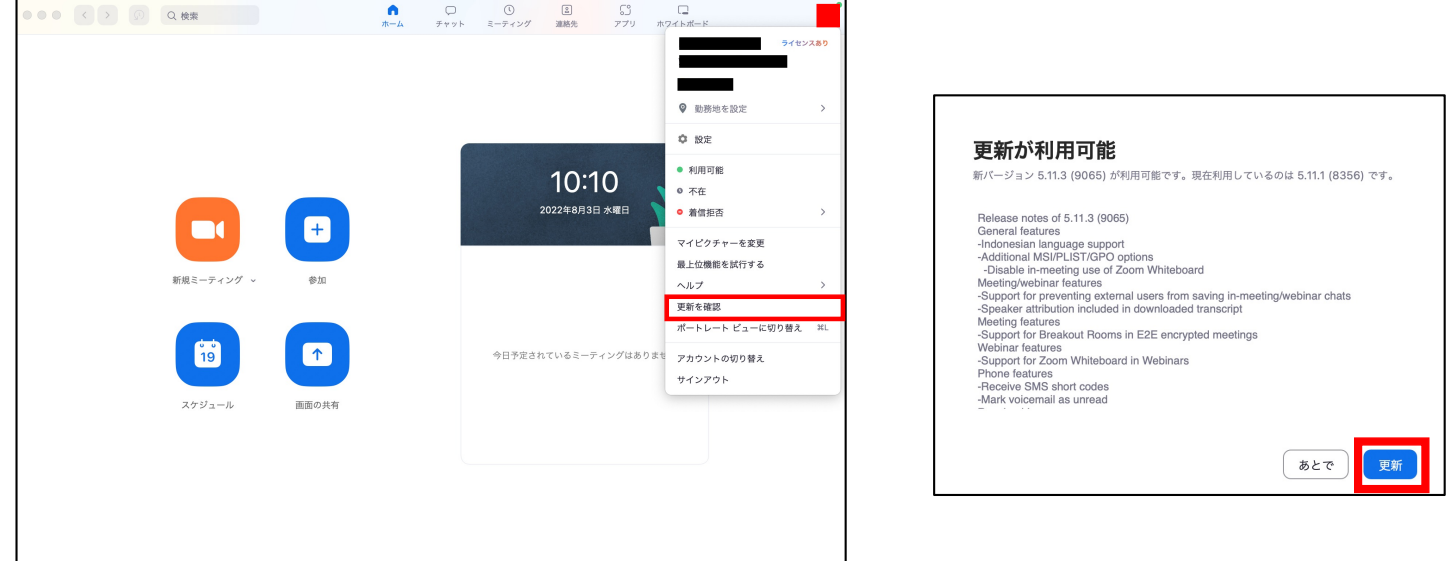

1)運営事務局よりご案内する招待メールに記載のURLをクリックして Zoomにご入室いただくか、参加登録済みの方は視聴ページよりご入室く ださい。

※朝のセッションから参加の場合は招待メール記載のURLに入り直す 必要はございません。

【入室時間:セッション開始時間の30分前】

2)招待メールの記載のURLは聴講者用のURLとなります。 セッションのお時間になりましたらホスト(配信事務局)にて 聴講者からパネリストに設定変更いたします。

※氏名にて確認をしておりますのでご入室時はフルネームを 必ずご入力ください。

画面上に「ホストがあなたをパネリストに昇格しようとしています」 と表示されますので「パネリストとして参加」をクリックしてくださ

※上記の際、多少のタイムラグが生じますがそのままお待ちください。

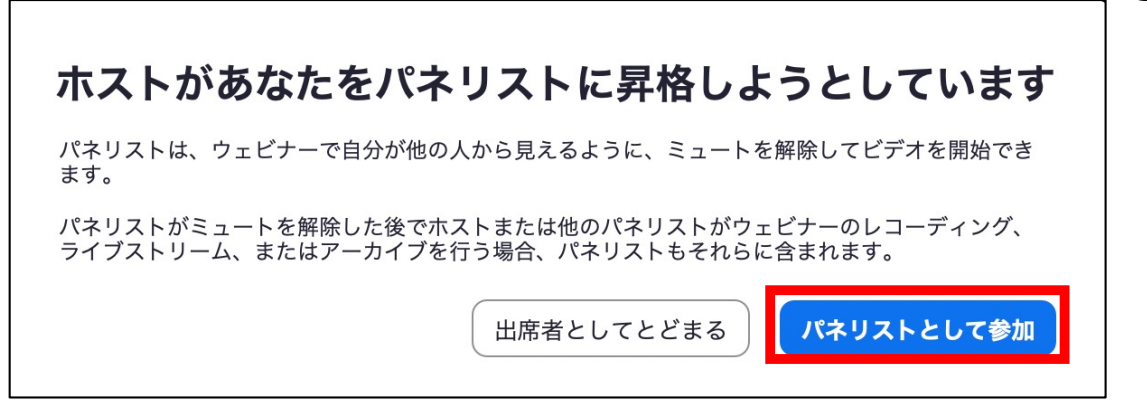

#### <注意事項>

い。

・ご発言時は必ずマイクのミュートとビデオの停止の解除をお願いいた します。 ※発言時以外は音声はミュートにしてください。

・無用な音声の流入や不安定なネットワークからの接続などにより、運 用に支障があると判断される場合にはホスト側で強制的に音声のミュ ート操作、映像の切断操作等を行う場合があります。

・当日は配信オペレーターとは音声での連絡はできません。チャットでの ご連絡とさせていただきます。

■セッションの進行について

- 1)セッション開始時の画面上にはタイトルスライドが表示されていま す。 セッション時間になりましたらアナウンスが流れますのでアナウン ス終了後、セッション開始の宣言、自己紹介、演者紹介を行ってく ださい。 ご担当セッションの進行は座長にお任せいたします。
- 2)発表のキャンセルや接続の不具合などトラブルの発生も予測されま すが臨機応変なご対応をお願いいたします。
- 3)一般演題は発表6分、質疑4分の合計10分です。指定演題はご連絡差 し上げたとおりです。時間どおりの進行にご協力ください。
- 4)発表のキャンセルがある場合や、発表の順番になっても発表者に接 続の不具合等がある場合は、その発表を飛ばして、次の発表者を繰 り上げてセッションを進めてください。
- 5)セッションが予定よりも早く終了した場合でも、次のセッションは 前倒しせずに、予定の時間どおりに開始していただきます。(空い た時間は休憩時間とします)
- 6)Web視聴者からの質問はシステム内の「Q&A」機能で受け付けます。 とりあげる質問を口頭で読み上げて演者に伝えてください。※視聴 者からのメッセージがシステム表⽰されるまで数秒程度のタイムラ グがあります。
- 7)セッションが終了しましたら セッション終了を宣言してくださ い。 終了後はホスト(配信事務局)にてパネリストから聴講者へ設定を 変更いたします。

■Q&A操作方法

Zoom画面下のQ&Aをクリックいただくとウィンドーが開きます。 聴講者からの質問が確認できますので選定いただき、口頭にて読み上げ てください。

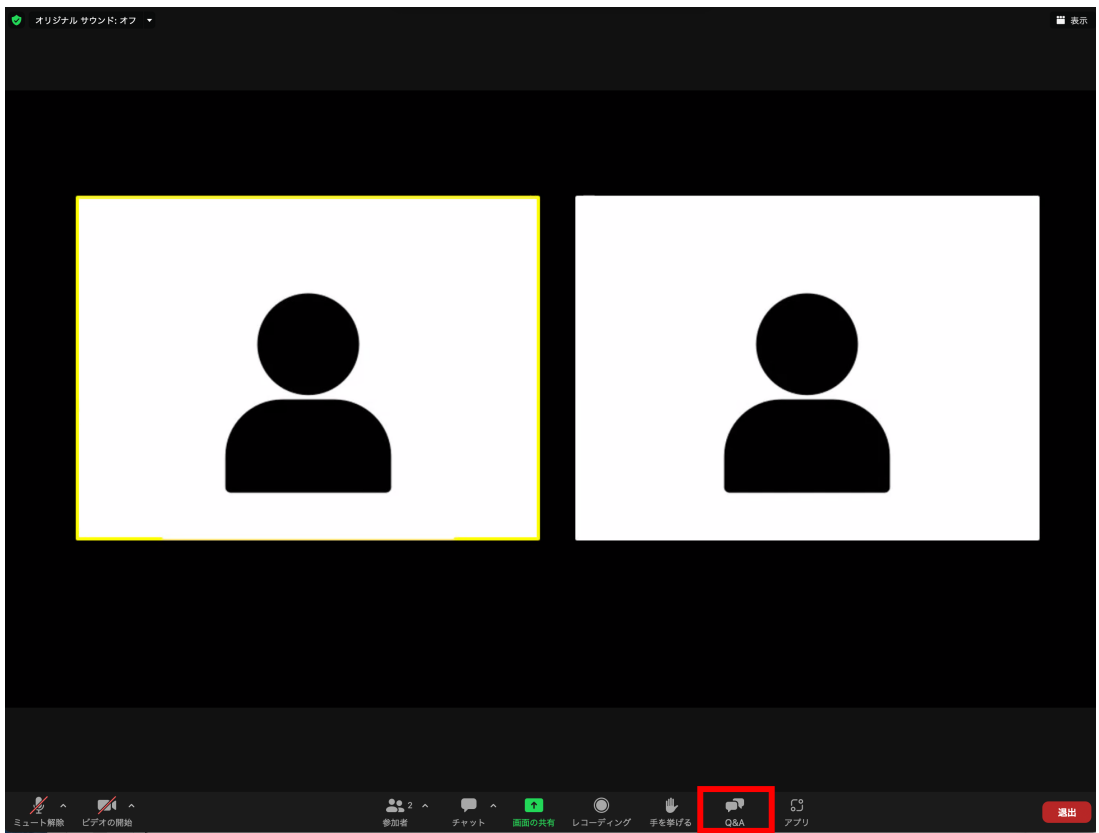

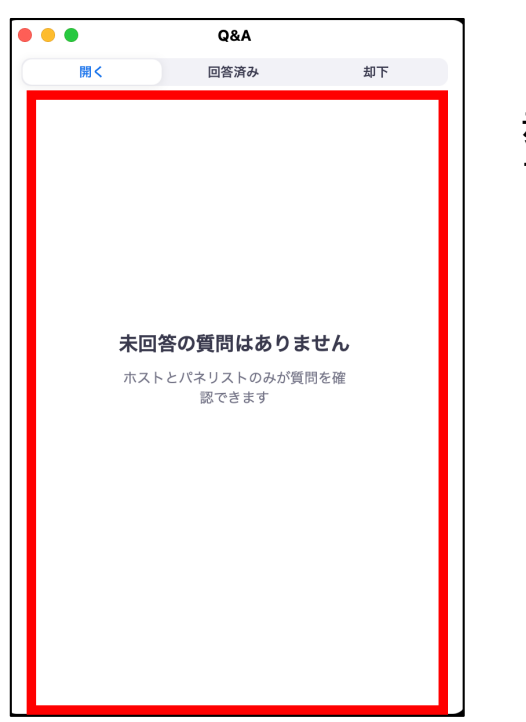

赤枠内に質問が表示され ます。